# Athlete central APP

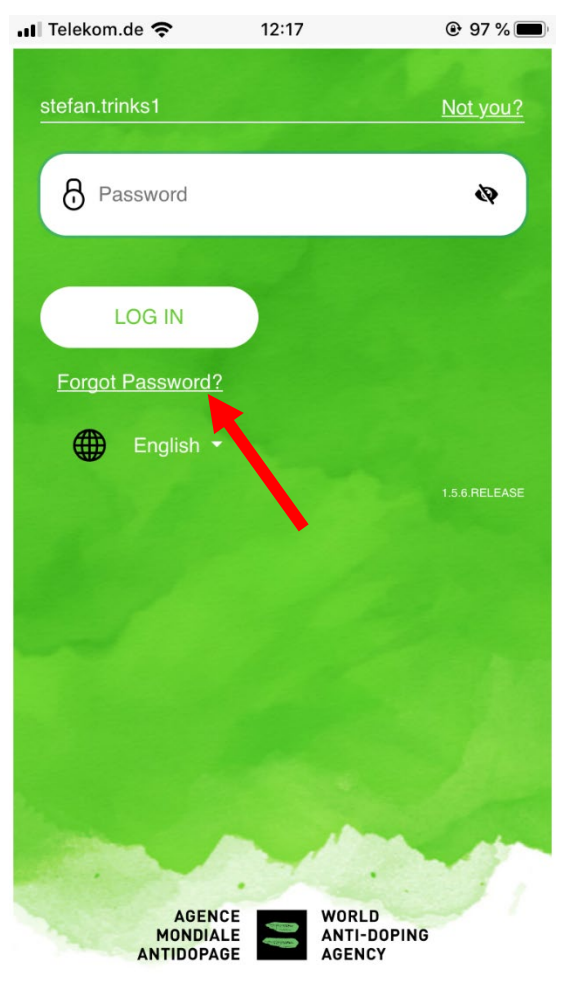

Forgot Password? betätigen

#### Athlete central APP Athlete central APP  $Q$  97% •• Telekom.de କ  $12:17$ nll Telekom.de କ **Password Recovery** An email will be sent to the email address associated with your WADA account stefan.trinks1 **SEND Back to Login 499** English \* A V **Done** 2 3  $\overline{4}$ 5 6 7 8 9  $\Omega$ 1  $\lambda$ €  $8<sup>0</sup>$  $\circ$  $^{\prime\prime}$  $\ddot{\cdot}$  $\ddot{i}$  $\overline{\phantom{a}}$  $\ddot{?}$  $\circledcirc$  $#+ \cdot$ 4  $\varrho$ Leerzeichen Öffnen ABC

Benutzernamen eingeben

"Send" drücken

✔ You should receive an email shortly with further instructions. & Username Remember me **NEXT** ⊕ English \* **AGENCE WORLD** MONDIALE **ANTI-DOPING** 

12:18

 $Q$  97%

# Privater Email-Account

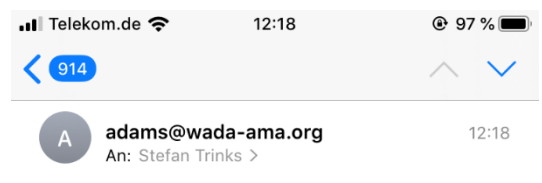

### **Reset password**

Someone just requested to change your WADA account's credentials. If this was you, click on the link below to reset them.

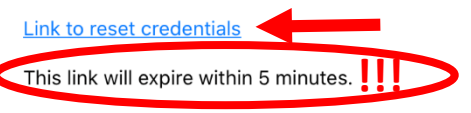

If you don't want to reset your credentials, just ignore this message and nothing will be changed.

> 冊  $\Leftrightarrow$

Jetzt ins Emailpostfach wechseln Email des Absenders

**AGENCY** 

**ANTIDOPAGE** 

"adams@wada-ama.org" öffnen Link drücken (Weiterleitung auf https://ss.wada-ama.org)

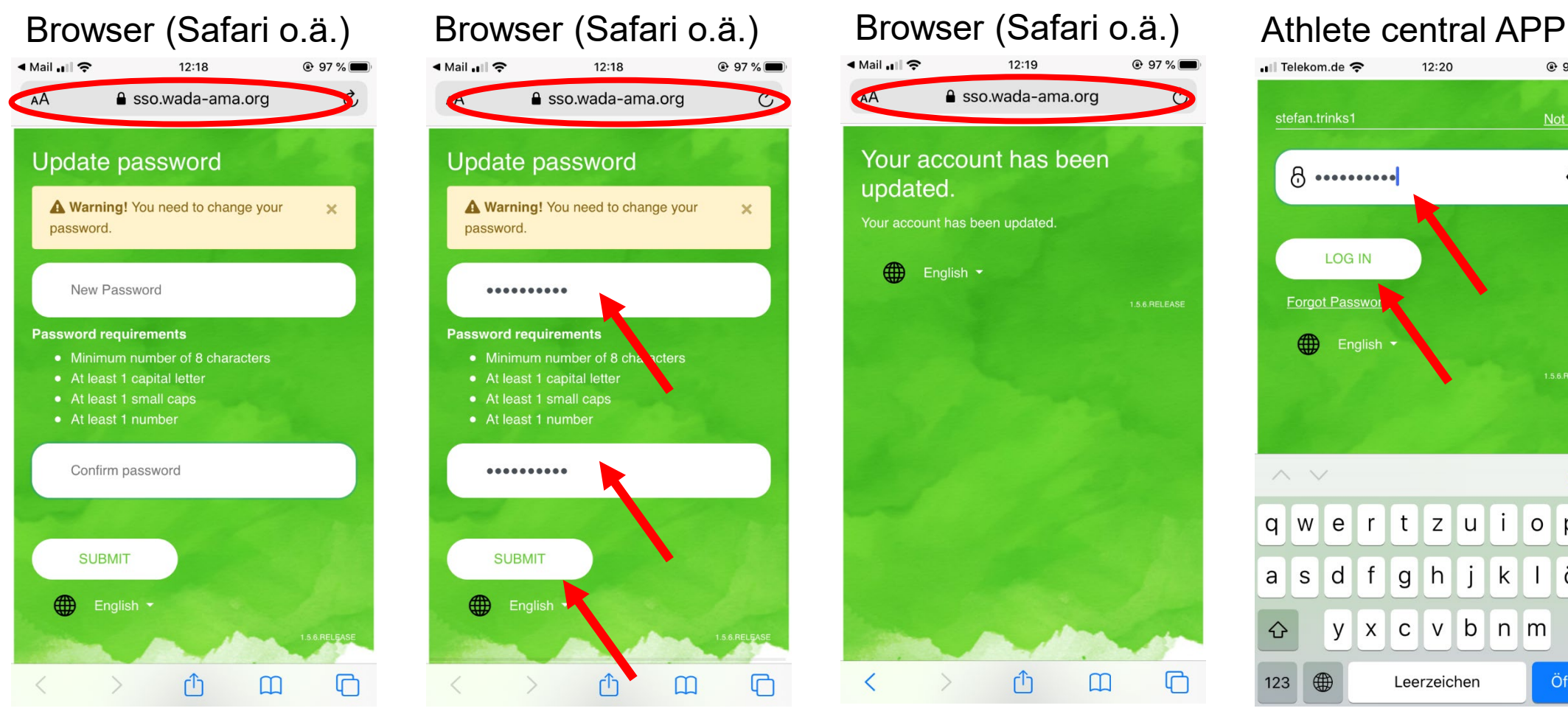

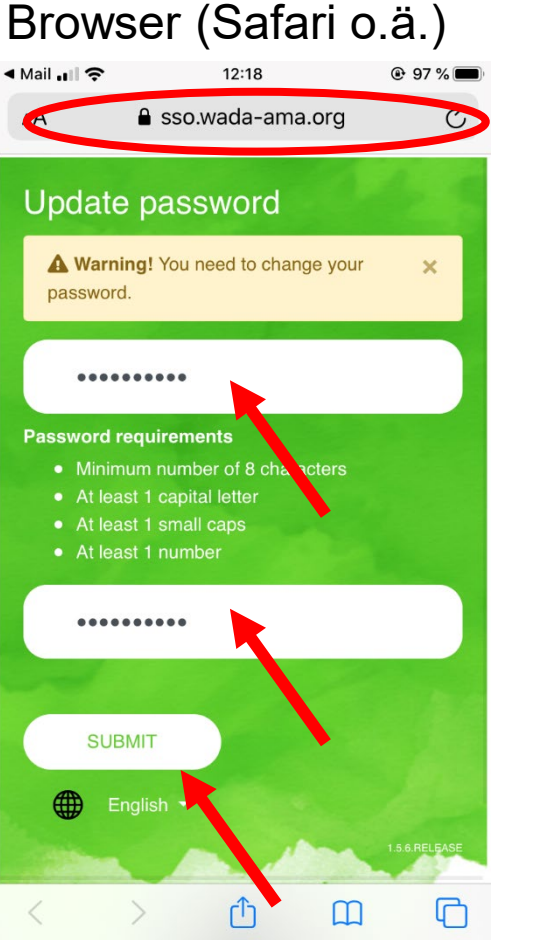

Browserseite öffnet Neues Passwort eingeben Neues Passwort wiederholen "Submit" drücken

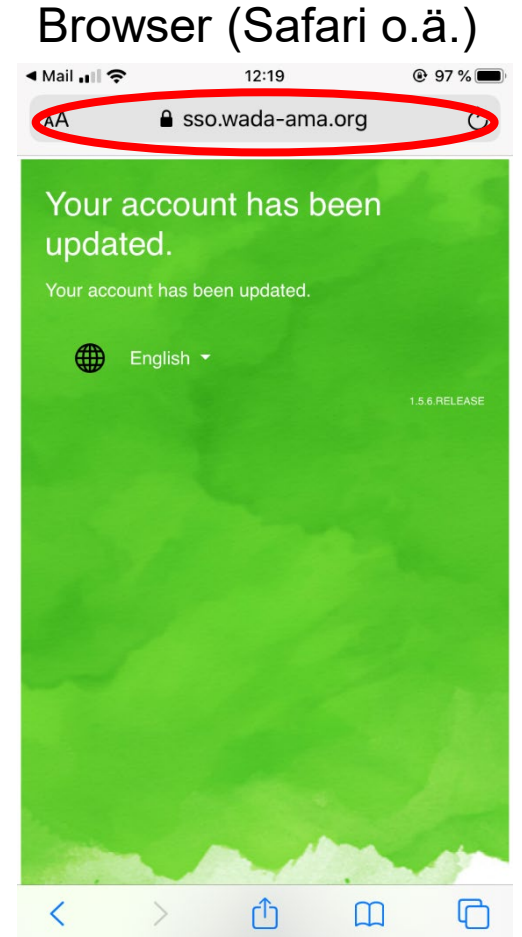

Jetzt wieder in die App wechseln (neu starten)

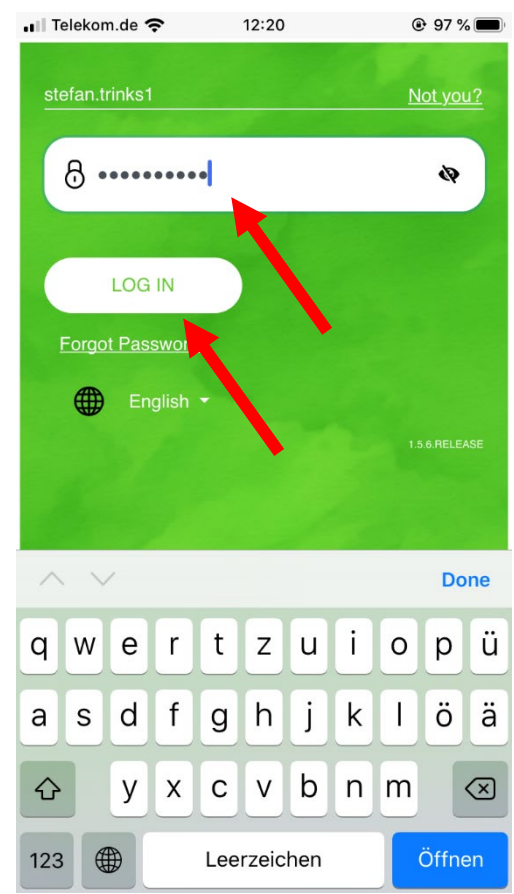

Nach Eingabe des Benutzernamens, Neues Passwort eingeben "Log In" drücken